## Cisco Unified Communication Domain Manager(CUCDM)平台密碼恢復

## 目錄

簡介 密碼復原程式

## 簡介

本文檔介紹在忘記密碼且無法通過平台使用者訪問CLI時,如何重置Cisco UCDM平台密碼。

## 密碼復原程式

本節介紹Cisco UDCM密碼復原程式。

附註:此過程僅適用於CUCDM 10.1.x和10.6 GRUB版本1.99-21ubuntu3.17和3.18。

- 1. 如果可能,通過禁用網路來禁用連線。這樣可確保不會丟失事務。
- 2. 登入到VMWare並選擇Cisco UCDM虛擬機器(VM)。
- 3. 按一下右鍵VM並選擇Edit Settings。
- 4. 按一下**Options**頁籤,選擇**Boot Options**,然後選中Force BIOS Setup部分的覈取方塊。下次 啟動虛擬機器時,強制進入BIOS。 .<br>1980 - Alfred Adams Christian Maria (1981)

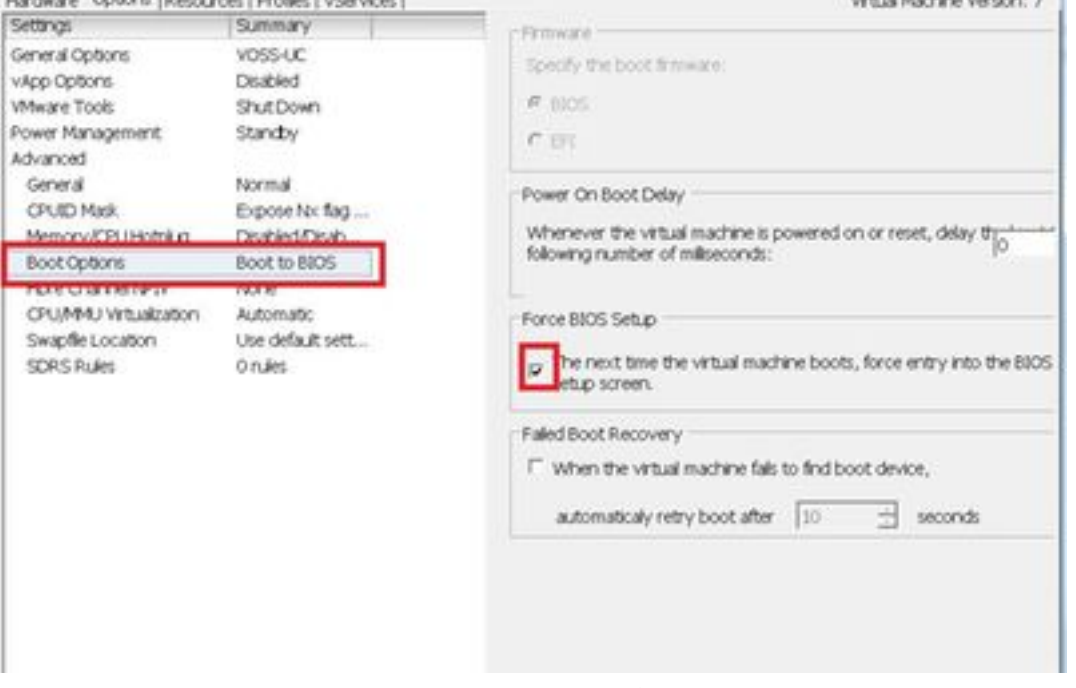

- 5. 開啟Cisco UCDM顯示器 (啟動虛擬機器控制檯)。
- 6. 按一下重新啟動按鈕(重新啟動訪客)。
- 7. 虛擬機器進入BIOS並退出BIOS而不做任何更改。(下一步需要在系統引導之前快速執行)。
- 8. 在Grub引導控制檯上按e。

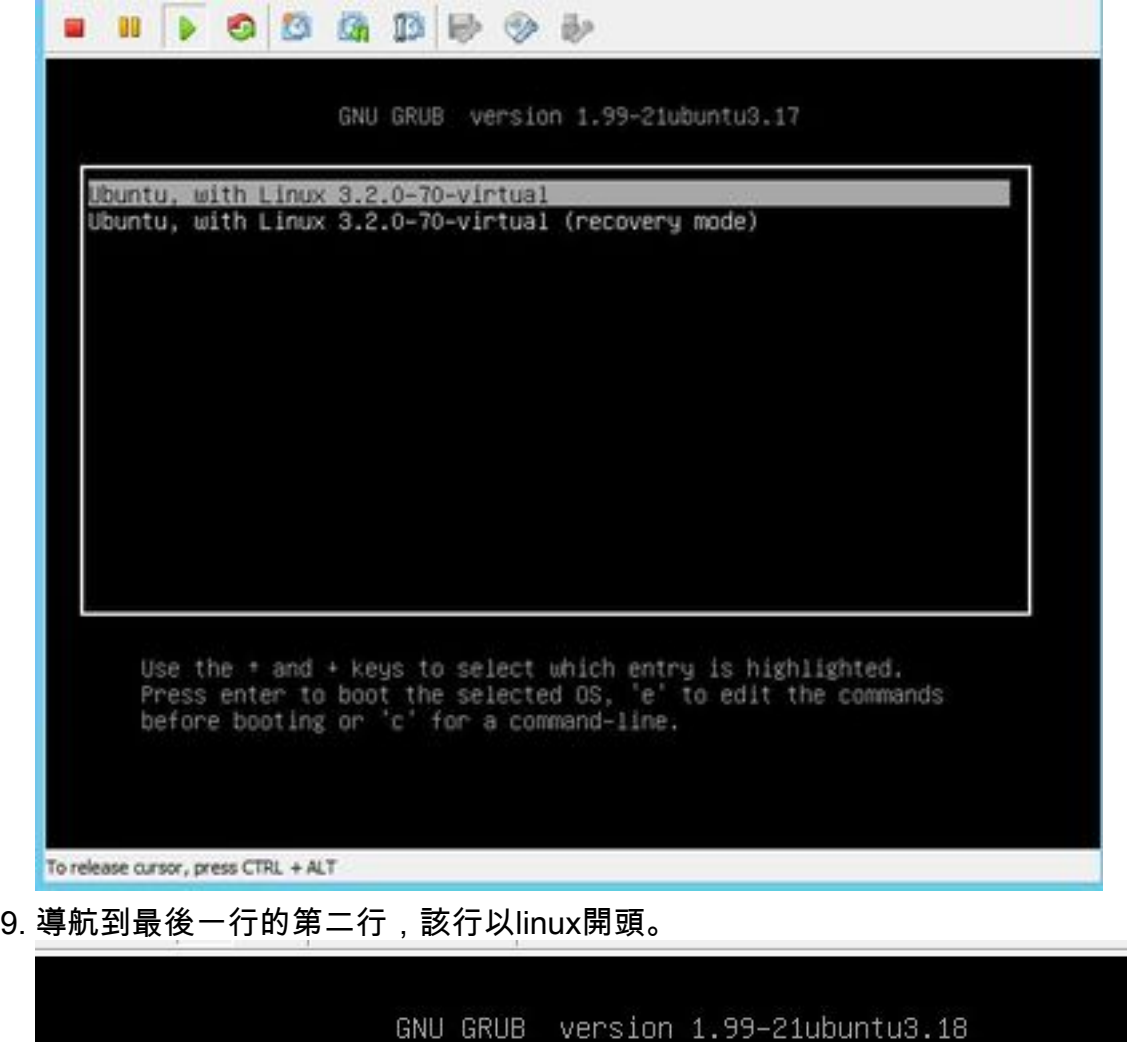

setparams 'Ubuntu, with Linux 3.2.0-88-virtual' recordfail gfxmode \$linux\_gfx\_mode insmod gzio insmod part\_msdos insmod ext2<br>set root='(hd0,msdos1)' search --no-floppy --fs-uuid --set=root b15d3989-c37a-4de8-88de-89e0\ a14a0dc5 linux /boot/vmlinuz=3.2.0-88-virtual root=UUID=b15d3989-c37a-4de8-88\ de-89e0a14a0dc5 ro

 $1 - 1 + ...$ 

Minimum Emacs-like screen editing is supported. TAB lists completions. Press Ctrl-x or F10 to boot, Ctrl-c or F2 for a command-line or ESC to discard edits and return to the GRUB menu.

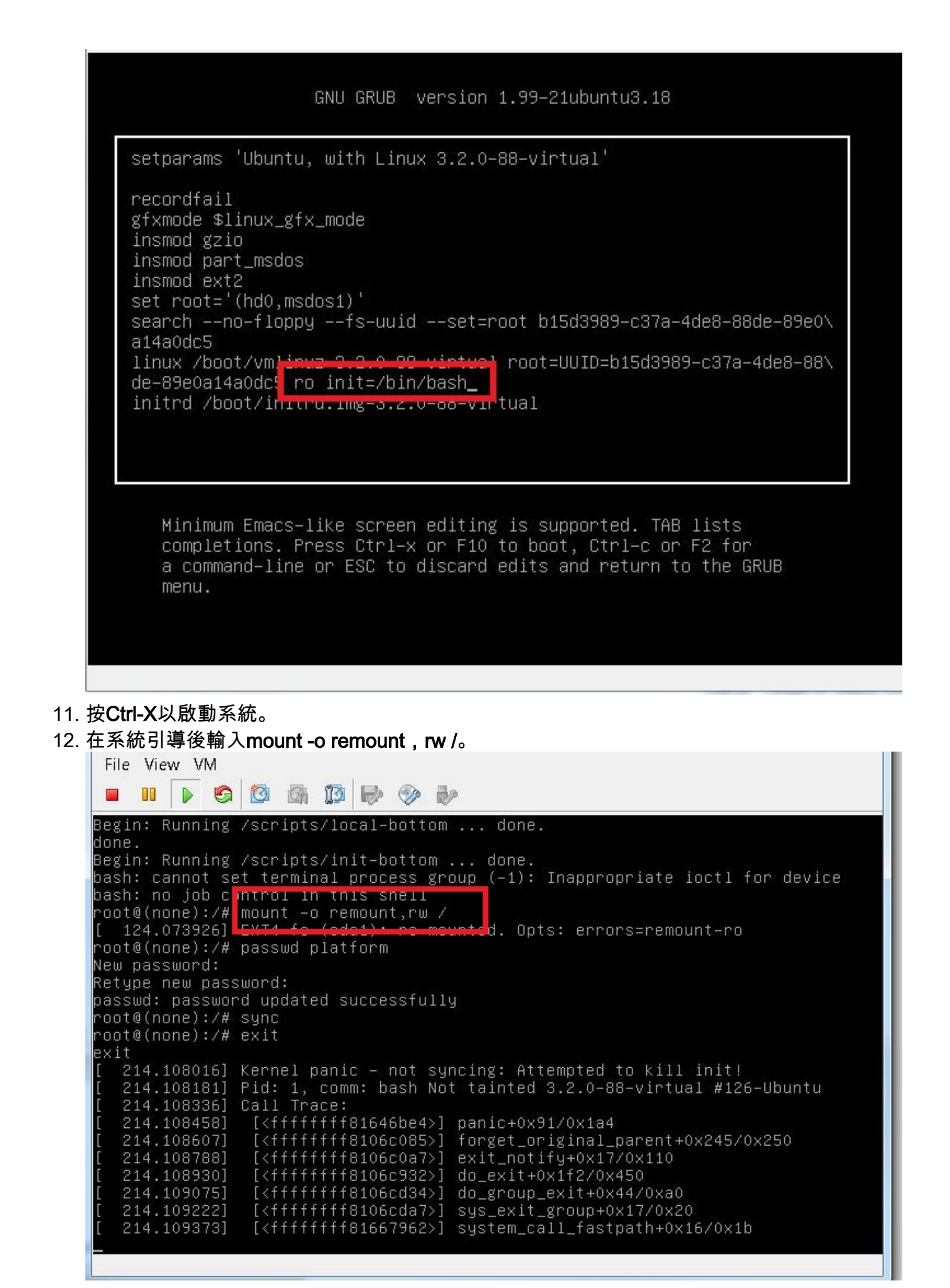

13. 輸入passwd platform,然後為系統輸入新密碼。

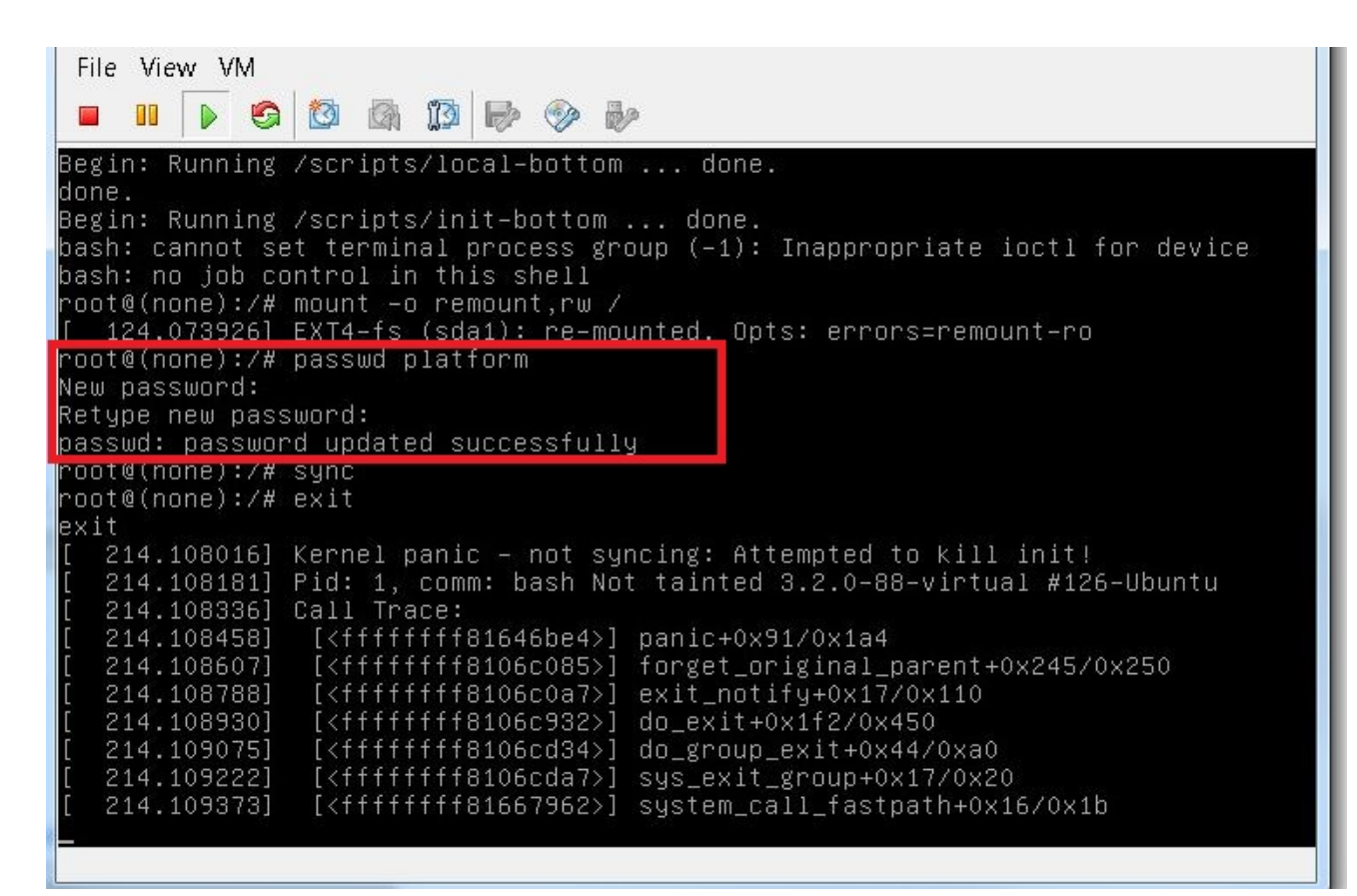

14. 鍵入sync以強制檔案系統同步。

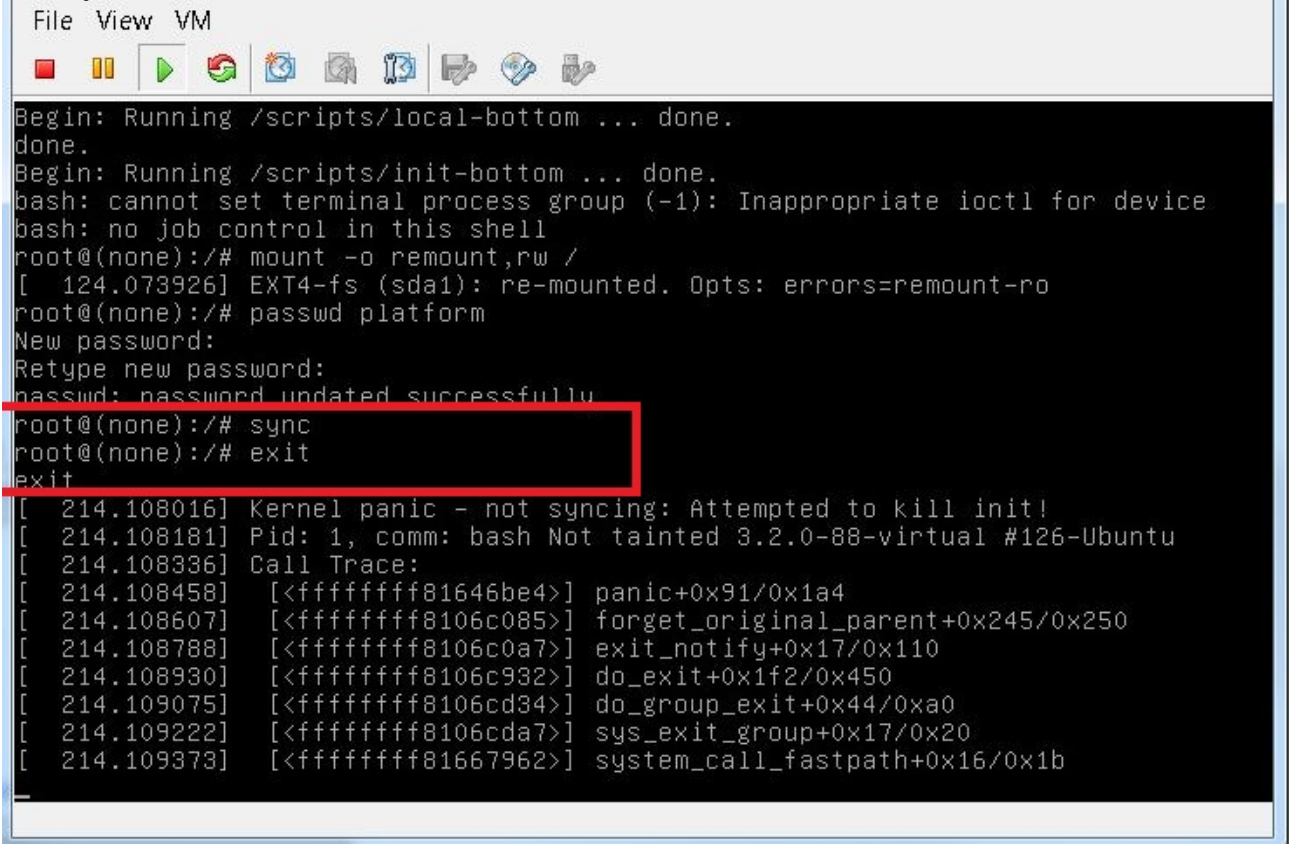

15. 鍵入exit, 然後關閉並開啟VM。

16. 當系統啟動時,選擇Ubuntu(**使用Linux 3.2.0-70 — 虛擬)**。

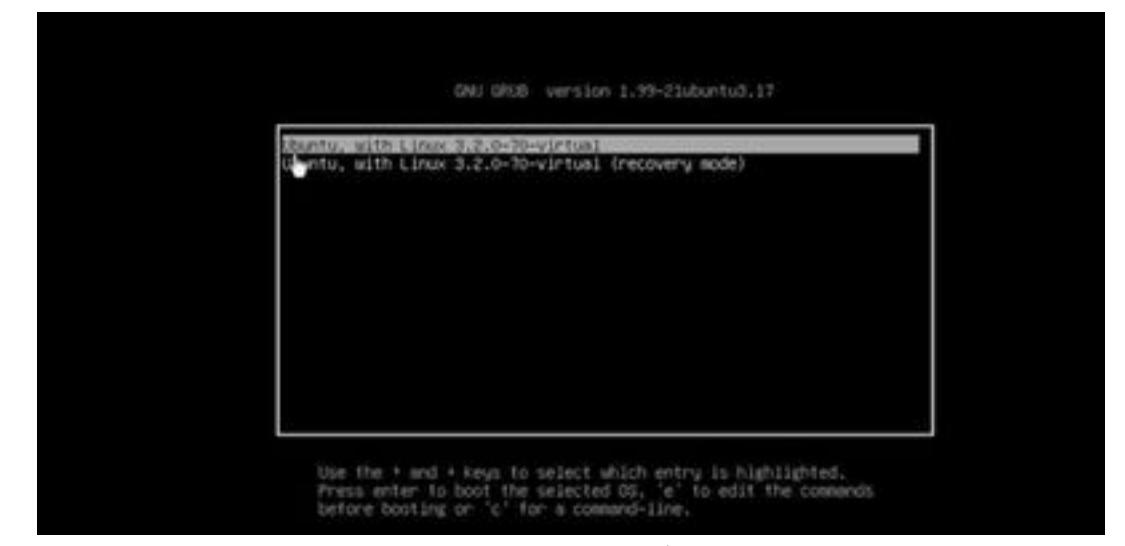

您現在可以使用步驟13中設定的密碼以平台使用者身份登入。